## **ΒΗΜΑ 1: ΔΗΛΟΣ 365**

**Μόνο την πρώτη φορά, πρέπει απλά να συνδεθούμε στο ΔΗΛΟΣ 365 ([σύνδεσμος εδώ](https://delos365.grnet.gr/)) για να ενεργοποιηθεί ο λογαριασμός μας στην Microsoft. Το βήμα αυτό γίνεται μόνο μια φορά (μόλις αποκτάμε τους κωδικούς μας ως νέοι φοιτητές/τριες) και δεν απαιτείται ξανά. Αφού συνδεθούμε στο ΔΗΛΟΣ 365, δεν απαιτείται κάποια ενέργεια, ο λογαριασμός μας έχει ενεργοποιηθεί και μπορούμε να αποσυνδεθούμε. Για τη σύνδεσή μας απαιτούνται τα Ιδρυματικά διαπιστευτήρια (όνομα χρήστη και κωδικός) που έχουμε δημιουργήσει στο Πανεπιστήμιο Θεσσαλίας.** 

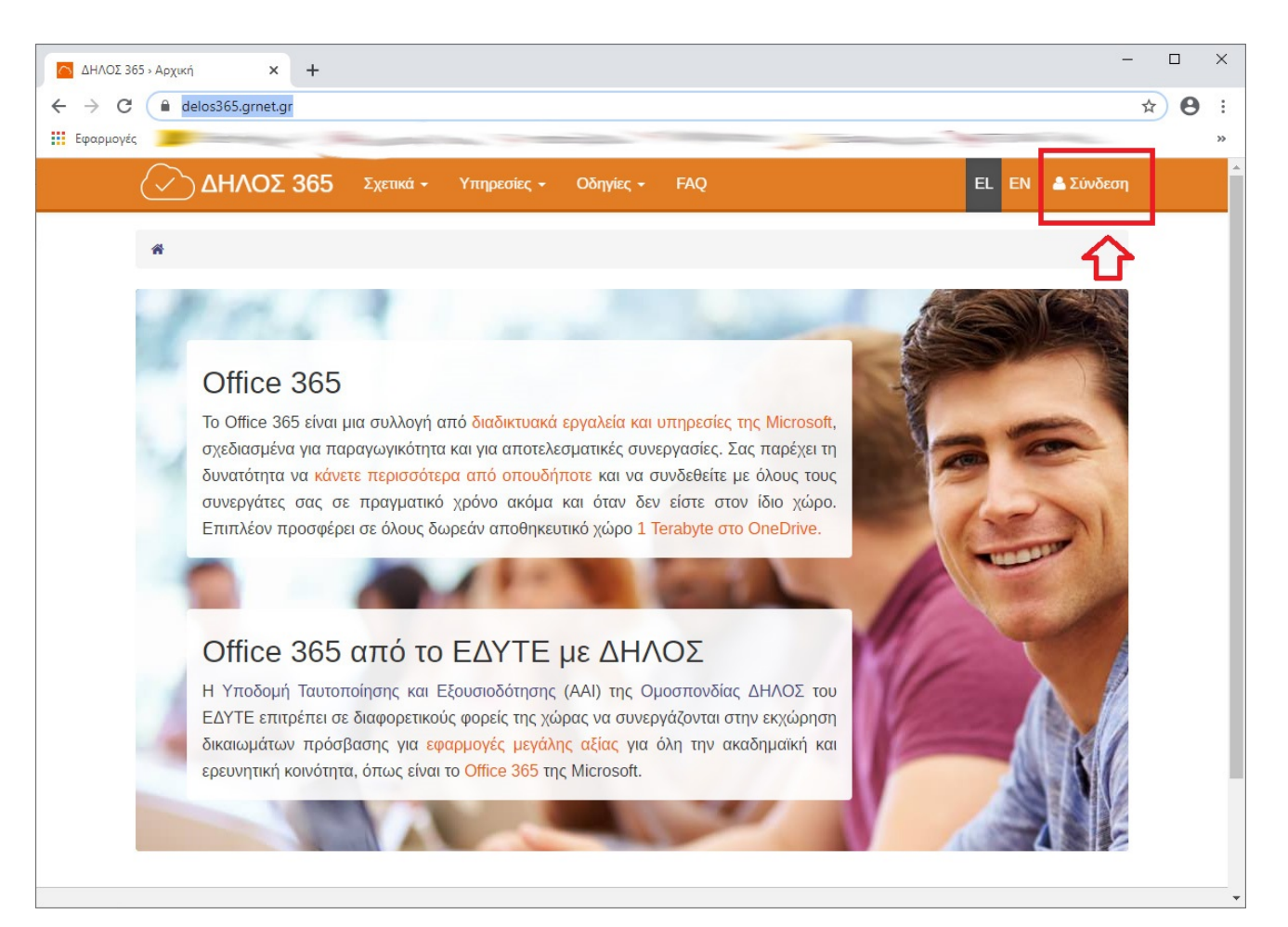

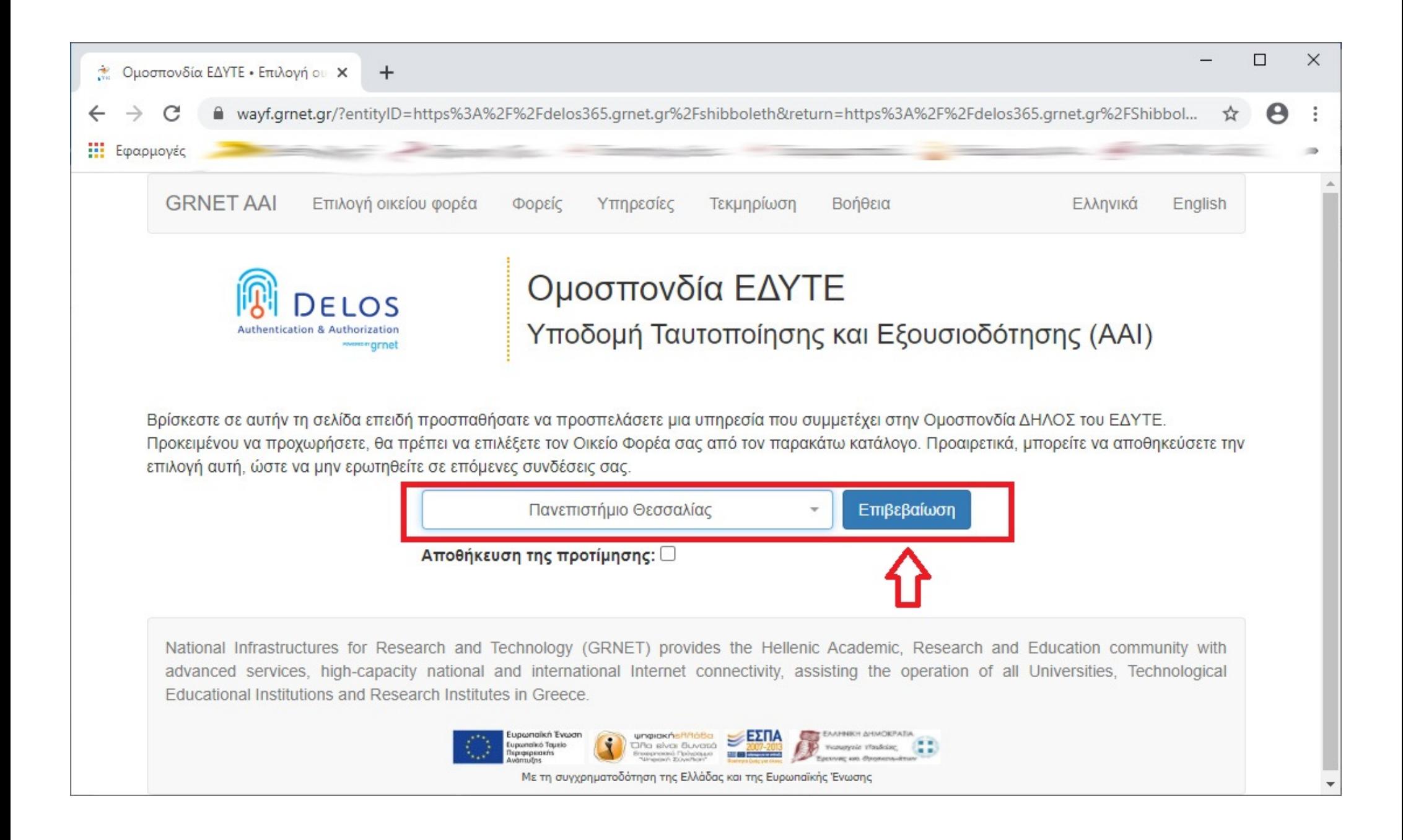

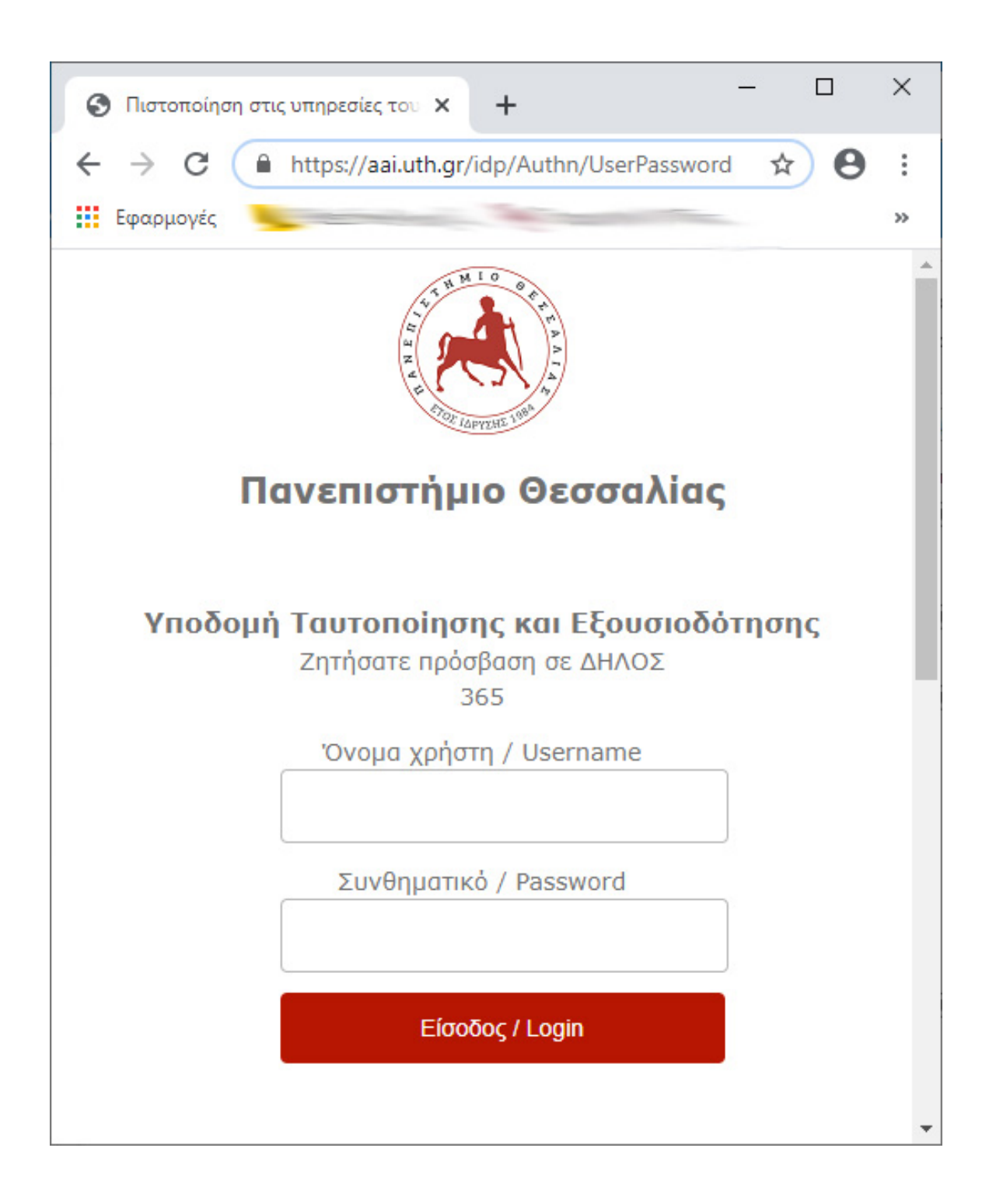

## **ΒΗΜΑ 2: MS-TEAMS**

**1) [Κατεβάζουμε την εφαρμογή](https://www.microsoft.com/el-gr/microsoft-365/microsoft-teams/download-app) για PC από εδώ (η εφαρμογή μπορεί να λειτουργεί και on-line ([σύνδεσμος εδώ](https://www.microsoft.com/el-gr/microsoft-365/microsoft-teams/group-chat-software)) χωρίς εγκατάσταση ενώ διατίθεται και για συσκευές Android και iOS). Για την εφαρμογή στο PC δίνουμε ως "Sign-in address" το email μας στο Π.Θ. (π.χ. <το όνομα χρήστη που έχετε>@uth.gr) και πατάμε το πλήκτρο "Sign in"**

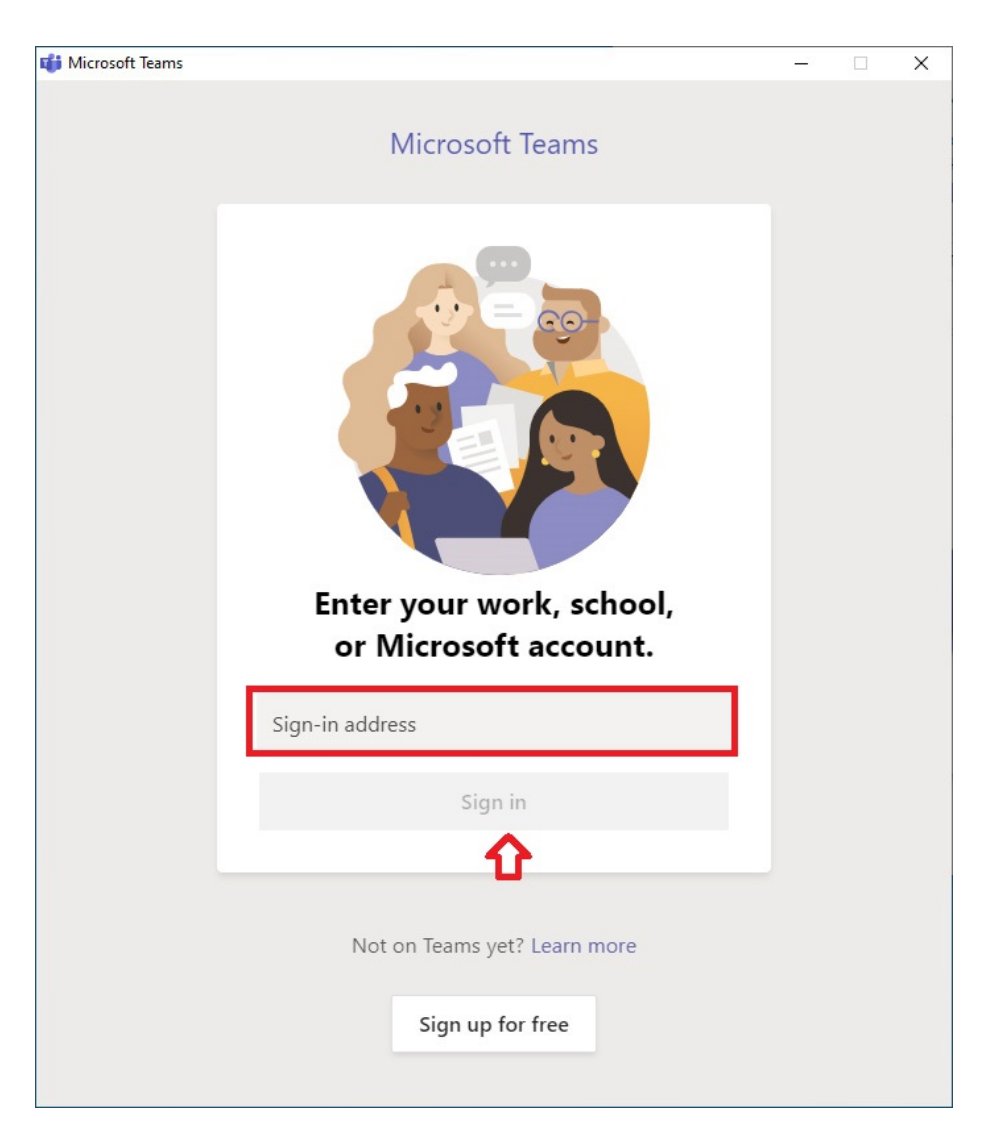

**2) Στη συνέχεια δίνουμε μόνο τα στοιχεία του Ιδρυματικού μας λογαριασμού στο Π.Θ. (χωρίς το @uth.gr) και επιλέγουμε είσοδος**

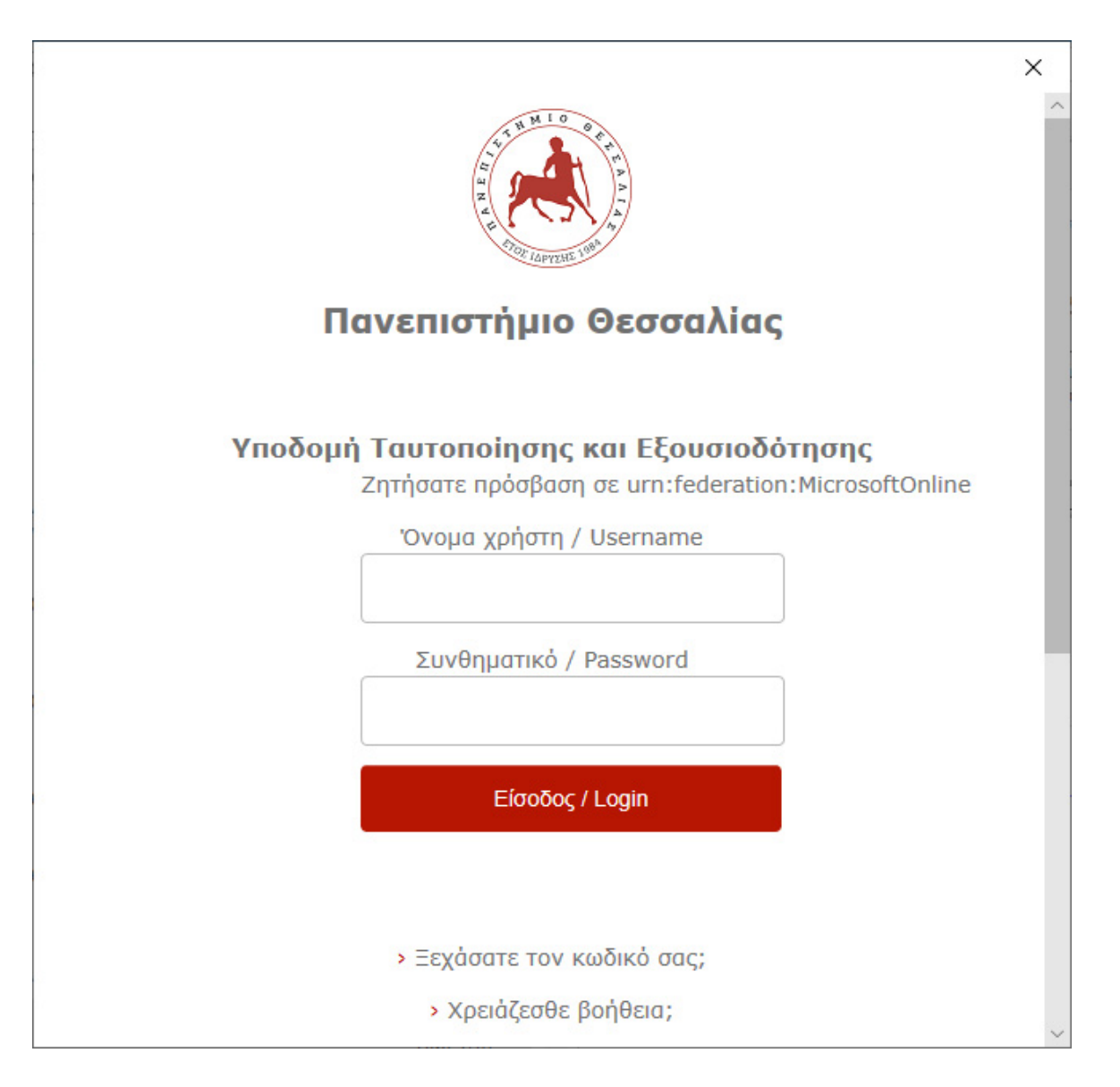

**3) Για να εισέλθουμε πρώτη φορά στην ομάδα μας (μάθημά μας), πρέπει κατά την πρώτη φορά που θα συνδεθούμε, να γνωρίζουμε το σύνδεσμο του μαθήματος (TeamLink) που μας έχει κοινοποιηθεί από τη Γραμματεία του Τμήματος. Τα TeamLinks θα εμφανίζονται επίσης και στην ηλεκτρονική δήλωση των μαθημάτων μας στην πλατφόρμα UniStudent ([σύνδεσμος εδώ](https://euniversity.uth.gr/unistudent/)), μόλις ολοκληρώσουμε τις δηλώσεις των μαθημάτων μας (θα αναρτηθεί σχετική ανακοίνωση για την έναρξη των ηλ. δηλώσεων). Όλα τα παρακάτω βήματα αφορούν μόνο την πρώτη φορά που θα ανοίξουμε το σύνδεσμο. Προτείνεται η χρήση υπολογιστή ή laptop κατά προτίμηση, με εγκατάσταση της Desktop έκδοσης της εφαρμογής MS-Teams ([σύνδεσμος λήψης εδώ](https://www.microsoft.com/el-gr/microsoft-teams/download-app)), παρά η χρήση κινητού ή tablet, όπου είναι εφικτό για λόγους απόδοσης. Οι οδηγίες που ακολουθούν από εδώ και έπειτα αφορούν χρήση σε H/Y με ήδη εγκατεστημένη την εφαρμογή MS-Teams. Με το κλικ που κάνουμε στο σύνδεσμο του μαθήματός μας, θα ανοίξει μια ιστοσελίδα στο προεπιλεγμένο πρόγραμμα περιήγησης του Η/Υ μας (π.χ. Firefox, Chrome, Edge κτλ), όπως στην παρακάτω εικόνα:**

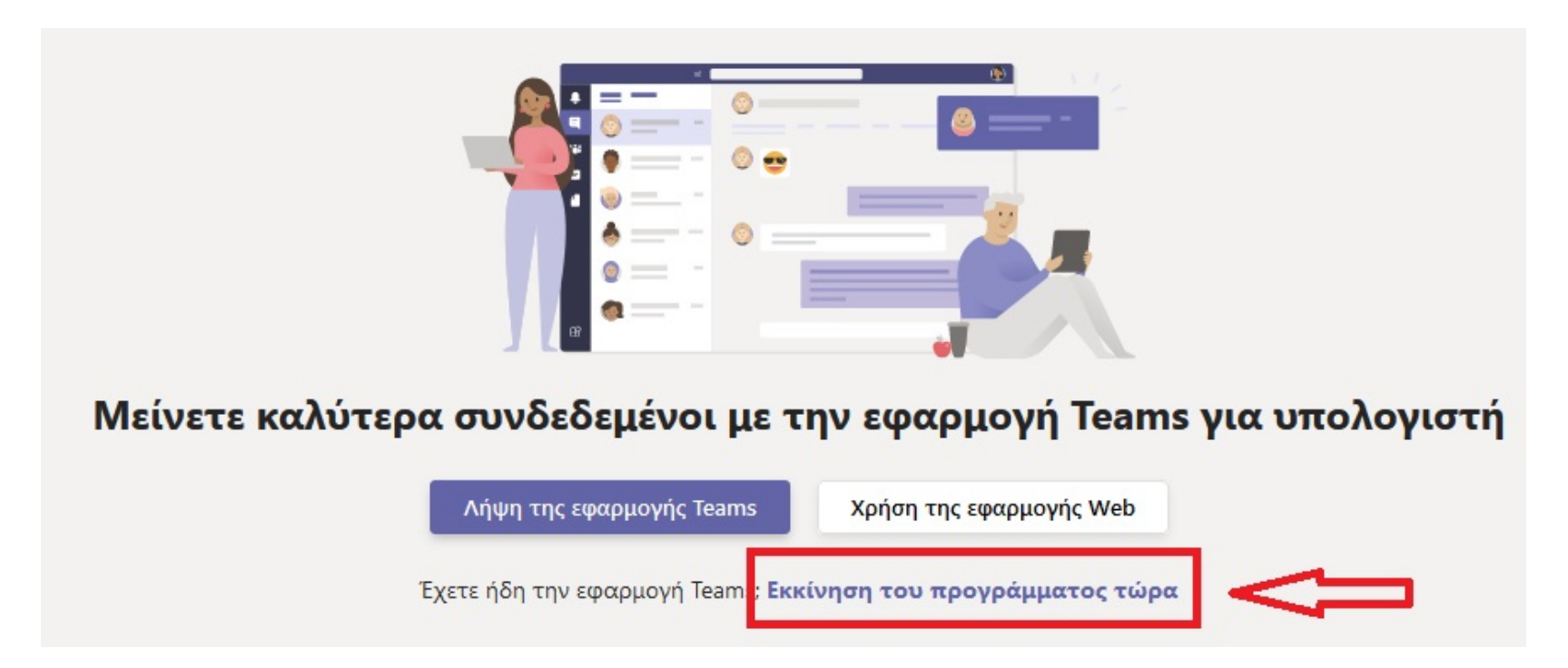

**4) Επιλέγουμε** *«Εκκίνηση του προγράμματος τώρα»***. Ενδεχομένως να εμφανιστεί ένα πλαίσιο διαλόγου στο πρόγραμμα περιήγησης που να ζητά την έγκρισή μας για το άνοιγμα του συνδέσμου με την εφαρμογή MS-Teams, όπως στην εικόνα:**

Άνοιγμα Microsoft Teams;

Το https://teams.microsoft.com θέλει να ανοίξει αυτήν την εφαρμογή.

Π Να επιτρέπεται πάντα στο teams.microsoft.com να ανοίνει συνδέσμους αυτού του είδους στη συσχετισμένη εφαρμονή.

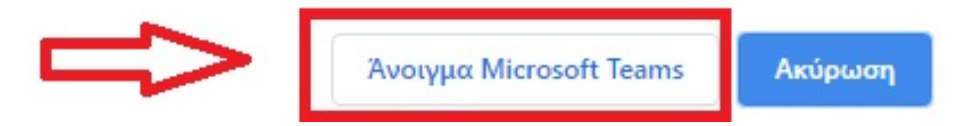

- **5) Απαντάμε θετικά για να ανοίξει ο σύνδεσμος (π.χ. στο Chrome επιλέγουμε** *«Άνοιγμα Microsoft Teams»***).**
- **6) Μόλις ανοίξει η εφαρμογή MS-Teams, θα εμφανιστεί ένα παράθυρο που θα μας ζητάει αν θέλουμε να συμμετέχουμε στην ομάδα που μόλις ανοίξαμε με το σύνδεσμο που χρησιμοποιήσαμε, όπως στην εικόνα:**

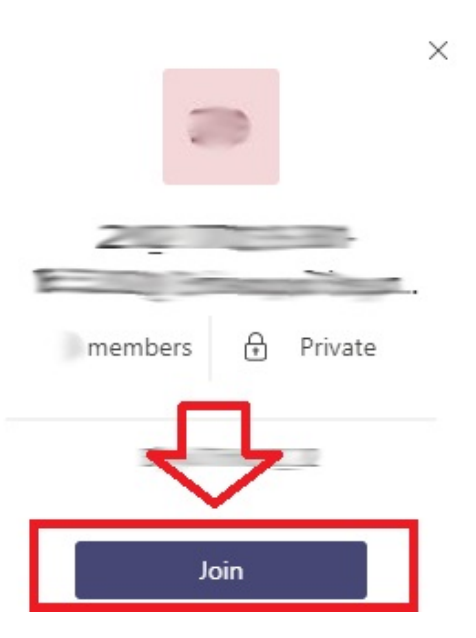

**7) Μόλις πατήσουμε το πλήκτρο "Join", θα αποσταλεί αυτόματα ένα αίτημα προσθήκης στο μάθημα προς τον διδάσκοντα/ουσα του μαθήματος. Ο διδάσκων/ουσα θα παραλάβει το αίτημά σας και θα σας προσθέσει στα μέλη του μαθήματος, εφόσον ανήκετε στην τάξη που διδάσκει, γεγονός που ο ίδιος/ίδια θα επαληθεύσει εκείνη τη στιγμή ή σε επόμενο χρόνο, βάσει της δήλωσης μαθημάτων σας που έχετε υποβάλλει ή θα υποβάλετε μόλις σας ζητηθεί από τη Γραμματεία στην πλατφόρμα UniStudent ([σύνδεσμος εδώ](https://euniversity.uth.gr/unistudent/)). Για τη σύνδεσή σας στο UniStudent απαιτείται σύνδεση μέσω VPN ([οδηγίες εδώ](https://it.uth.gr/manuals/odigies-openvpn)).**

**ΣΗΜΕΙΩΣΗ: Αν οι δηλώσεις των μαθημάτων προκύψει ότι θα προγραμματιστούν μετά την έναρξη των μαθημάτων ή θα διενεργούνται παράλληλα με αυτά, και με κύριο σκοπό να μην παρεμποδιστούν οι διαλέξεις, οι διδάσκοντες/ουσες έχουν την οδηγία να αποδέχονται αιτήματα προσθήκης στην ομάδα (μάθημα), αντιπαραβάλλοντας τα στοιχεία του αιτήματός σας με μαζικές λίστες φοιτητών/τριών που θα τους παρέχει η Γραμματεία. Όταν οι δηλώσεις των μαθημάτων ολοκληρωθούν, οι διδάσκοντες/ουσες έχουν την επιλογή να επαναλάβουν τον έλεγχο και να αποβάλλουν από την ομάδα όσους/όσες δεν έχουν δηλώσει το μάθημα.**

**8) Μέχρι να μας αποδεχθεί ο διδάσκων/ουσα, στην ομάδα μας θα εμφανίζεται η παρακάτω εικόνα:**

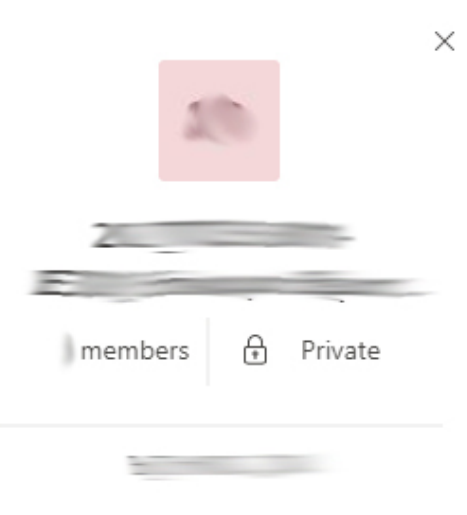

Request sent